## **Bitrix**

## Защита аккаунта с помощью Рутокен OTP

Инструкция:

1. Заходим в настройки Двухэтапной авторизации. Для Администратора это настраивается в его профиле, а для пользователей в модуле "Проактивная защита".

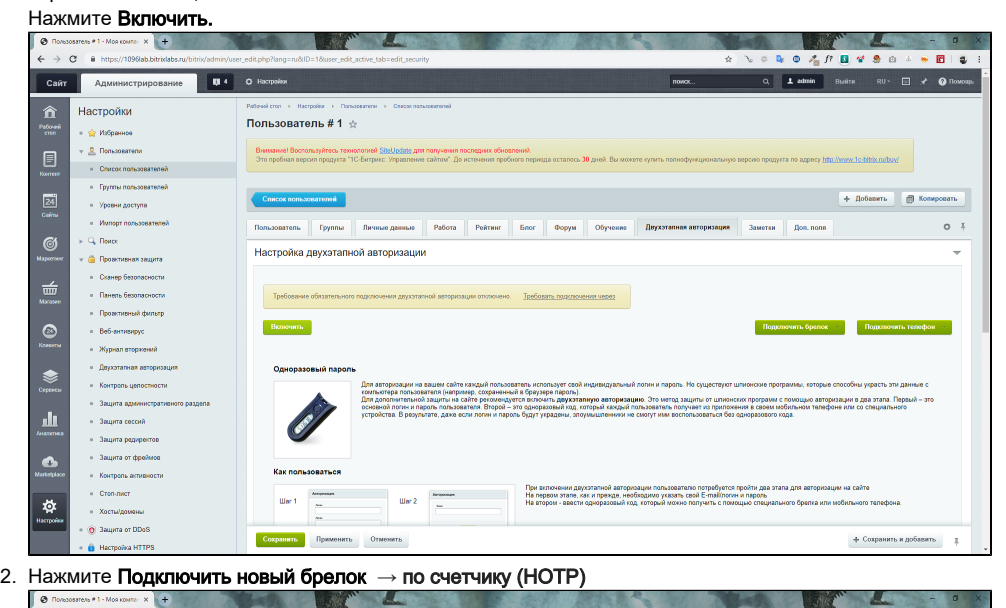

 $\epsilon \rightarrow \sigma$  as **Администрирование** UI4 O Hacrpoint  $Ca<sub>HT</sub>$  $\hat{\mathbf{n}}$ Настройки Пользователь #1  $\div$ .<br> $\frac{1}{24}$  Избранное -<br>Внимание! Воспользуйтесь техн<br>- Это пробная версия продукта "1  $\sqrt{2}$  Donstopenene  $\overline{\phantom{a}}$  Coucos nonspoisatene)  $\overline{a}$  . Forms nonspoisation when  $\overline{24}$ + Добавить - В Копировать  $\equiv y_{\rm porm}$  $\sim$  We have more авторизация Заметки Доп. поля  $0<sup>1</sup>$  $\approx Q$ , Nover .<br>Настройка двухэтапной авторизации **G** Opean enes. - Сканер безопасності  $\stackrel{\scriptscriptstyle\longleftarrow}{=}$ -<br>Подключен <u>Отключить</u> Синоронизировать **Подключить новый брелок [ Подклю** .<br>Панель безо  $\overline{ }$  Programs and denute Сохранить Применить Отменить + Сохранить и добавить д По времени (ТОТР)  $\pm$  -Be5-asrneapyc .<br>В Жизнал вторжений 1 Пароль должни быть<br>{JV ~I@AS%^&"()-\_+=)<br>2 Лля учета параметра - Деухэталная авторизаці ×  $\pm$  Контроль целостности - Защита администрати alu.  $= 3$ вщита сессий - Защита редиректов  $= 3$ вщита от фреймов  $\bullet$  $\frac{1}{2}$  Контроль активн  $\bullet$  Croninger ø  $\sim$  Xornalge 3 Saupria of DDoS

3. [По инструкции](https://www.rutoken.ru/download/manual/Rutoken_OTP_How_To_Use.pdf) из пункта "Настройка устройства Рутокен ОТР", **настроить токен**.

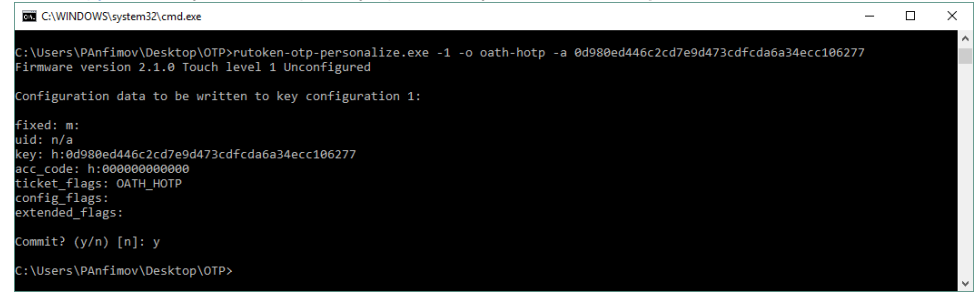

Секретный ключ, который использовался при настройке, нужно скопировать в окно подключения брелка Bitrix-а. Затем, ввести два одноразовых пароля.

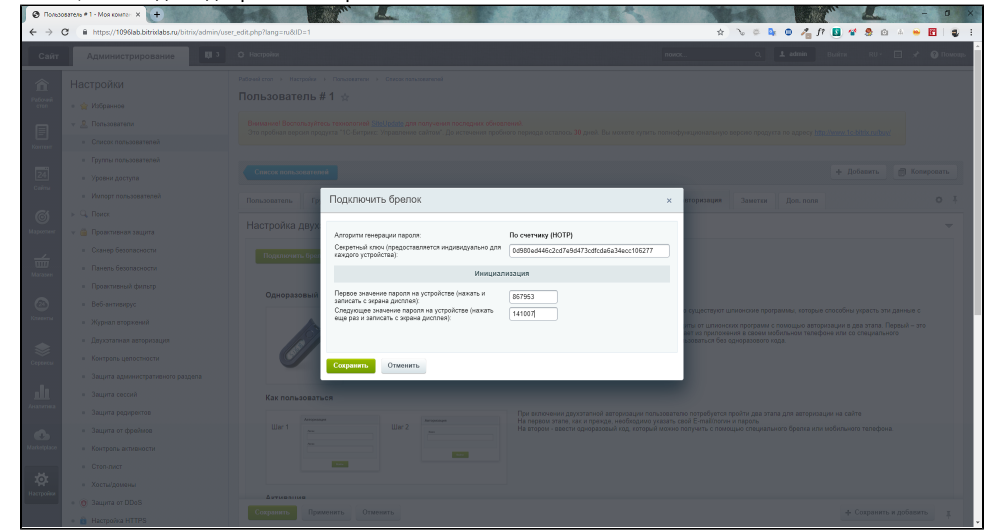

## **4.** Нажмите **Сохранить**

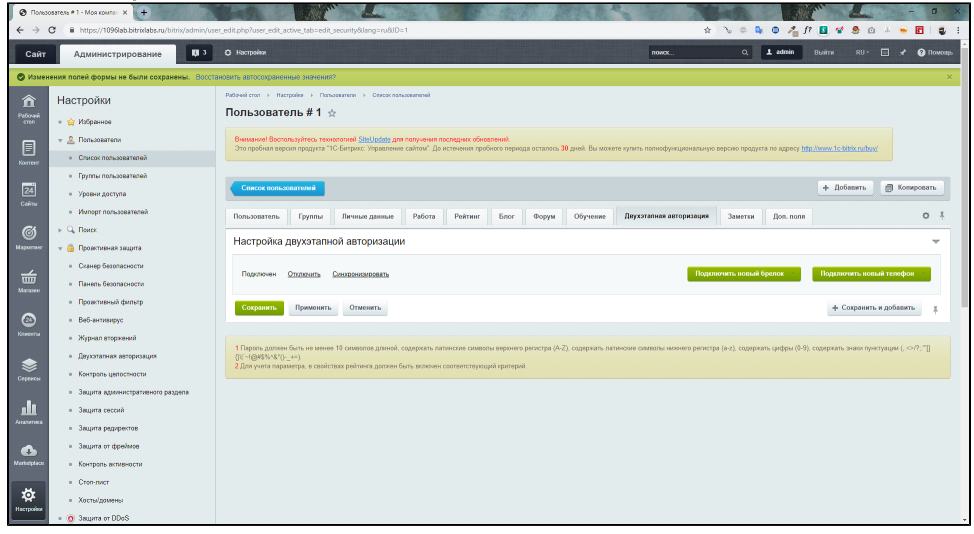

5. Проверяем настроенность аккаунта. Выходим из аккаунта. Вводим связку логин-пароль.

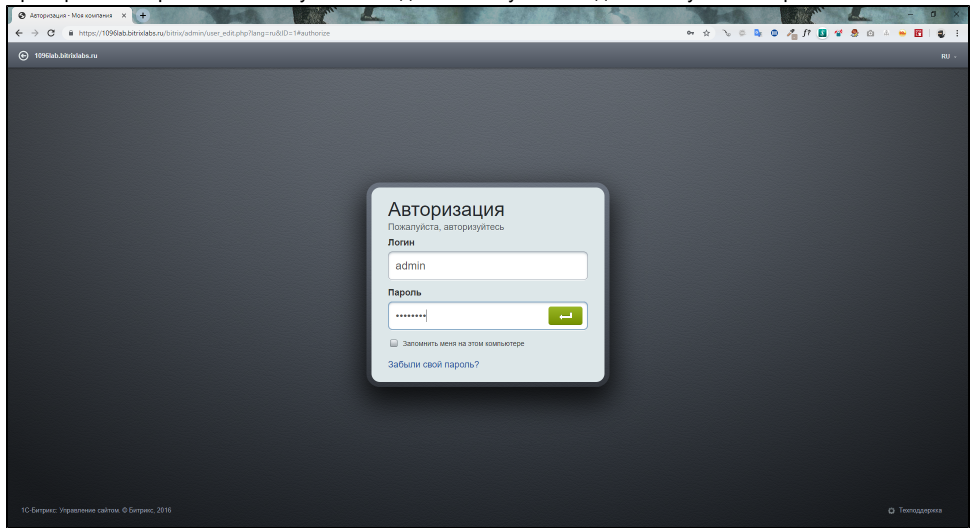

6. При запросе одноразового пароля, нажимаем на кнопку токена, входим в аккаунт.

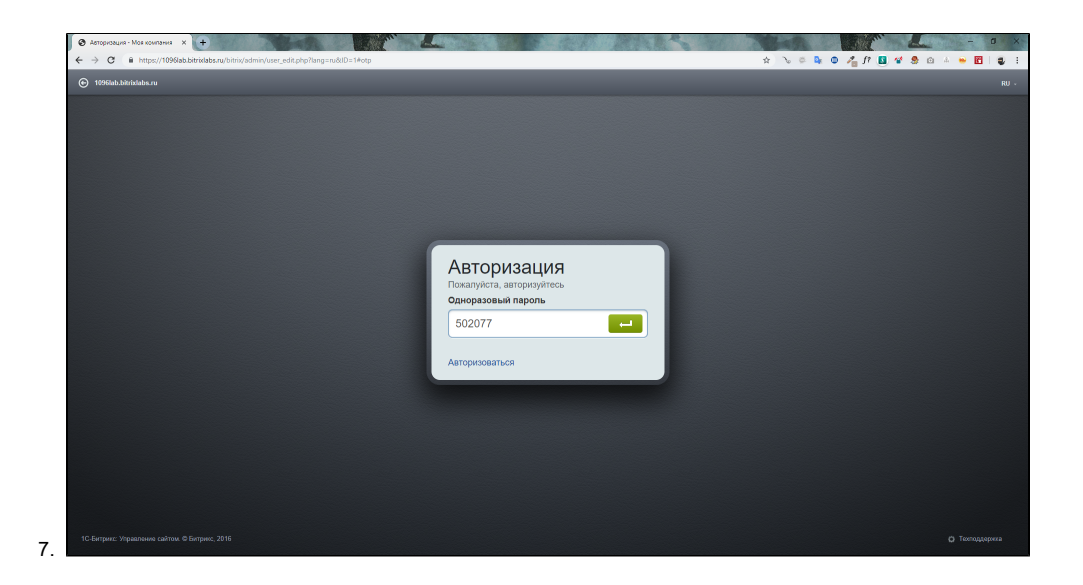